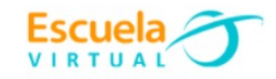

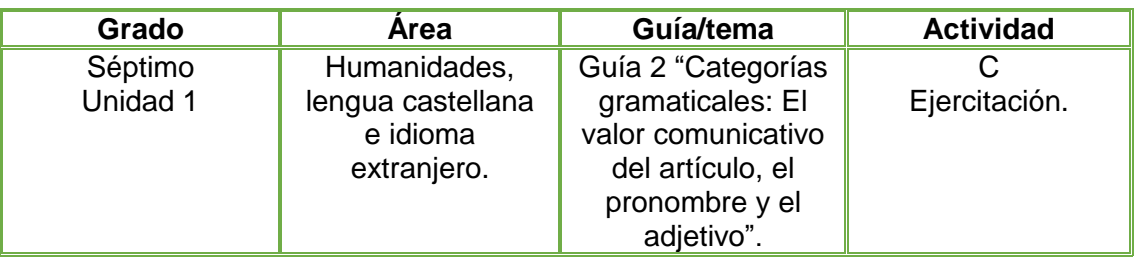

#### **Humanidades, lengua castellana e idioma extranjero.**

### **TRABAJO INDIVIDUAL.**

- 1. Reviso y corrijo el ejercicio número tres de la vivencia, de acuerdo con lo aprendido en la fundamentación.
- 2. Reescribo en el cuaderno el texto de Mahatma Gandhi, reemplazando los artículos definidos por indefinidos y viceversa, para analizar si se presenta algún cambio en el sentido del texto.

# **TRABAJO EN EQUIPO.**

- 1. Para la siguiente actividad nos organizamos en mesa redonda y elegimos entre todo el grupo a tres moderadores; el primero será el encargado de leer en voz alta el texto de la actividad número tres, el segundo será quien dé la palabra a quien solicite el turno y el tercero delimitará el tiempo de cada intervención. Pedimos a nuestro profesor que nos acompañe en el desarrollo de la actividad. Después de haber hecho esto, resolvemos entre todos los siguientes ejercicios:
	- $\checkmark$  Lectura en voz alta y con buena entonación del texto modificado de Mahatma Gandhi, ubicado en la casilla de la derecha. (Momento del moderador número 1)
	- Después de leer el texto rescrito de la actividad número tres, respondemos de manera oral, las siguientes preguntas y posteriormente las socializamos con el grupo (Momento del moderador número 2 y 3):
	- $\checkmark$  *i*. Creemos que cambió o se mantuvo el sentido del texto original? Sí\_ No\_

¿Por qué?

- $\checkmark$  ¿Cuáles son las funciones comunicativas de los artículos determinados e indeterminados dentro de la lectura?
- $\checkmark$  *i*. Cuál es la función comunicativa de los adjetivos dentro del mismo texto? -¿Cuál la de los pronombres?
- $\checkmark$  i. A qué conclusiones podemos llegar en cuanto al valor comunicativo de las categorías gramaticales (artículo, pronombre y adjetivo)?
- 2. En el programa **Scratch Jr** recreo el texto modificado de "Mahatma Gandhi", utilizando la programación por bloques que me permitirá dar vida a los personajes y animación al escenario.
- 3. Socializo con mis compañeros y profesor.

### **Instrucciones para el desarrollo de la adaptación:**

**Scratch Jr** es un lenguaje de programación, en la que han rediseñado la interfaz y la programación para hacerla más sencilla, adaptándola a las características y necesidades de los niños y el fortalecimiento en el desarrollo cognitivo, social, personal y emocional.

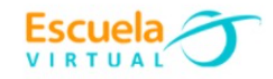

### **1. Para ingresar al programa:**

Doy clic en el botón inicio, ubicado en la barra de tareas.

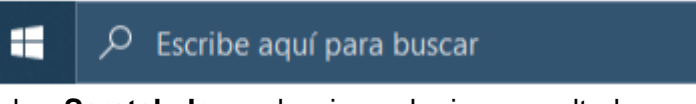

Escribo la palabra **Scratch Jr,** y selecciono el primer resultado.

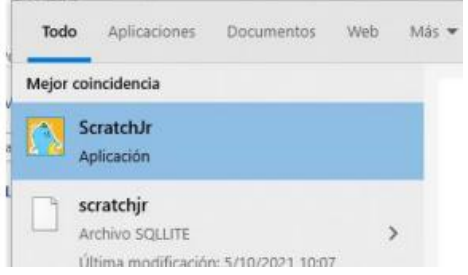

Se abrirá una ventana con dos opciones de ingreso y daré clic en la casa.

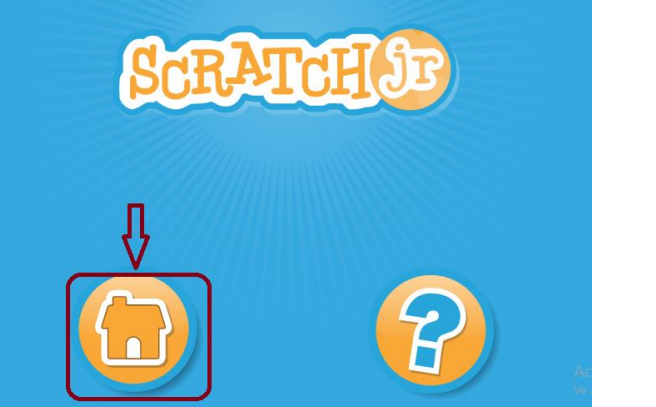

Observo la plantilla de presentación.

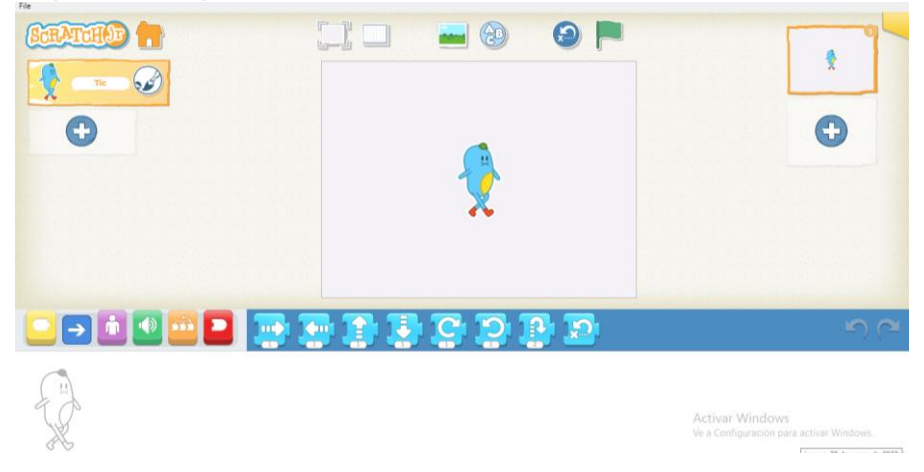

# **2. Para asignar un fondo de pantalla al cuento.**

 $\checkmark$  Selecciono la imagen que tiene un fondo en la parte superior

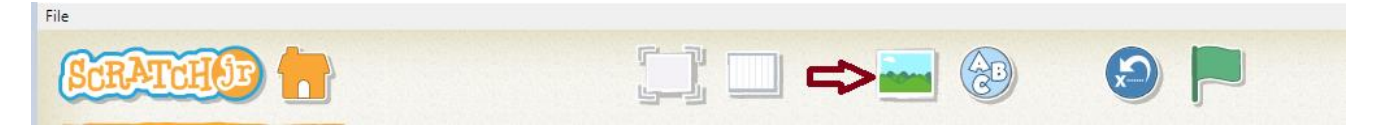

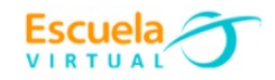

Elijo el fondo que más me guste, ajustado al tema del cuento, después doy clic en el

que está ubicado en la parte superior izquierda para ser asignado el fondo.

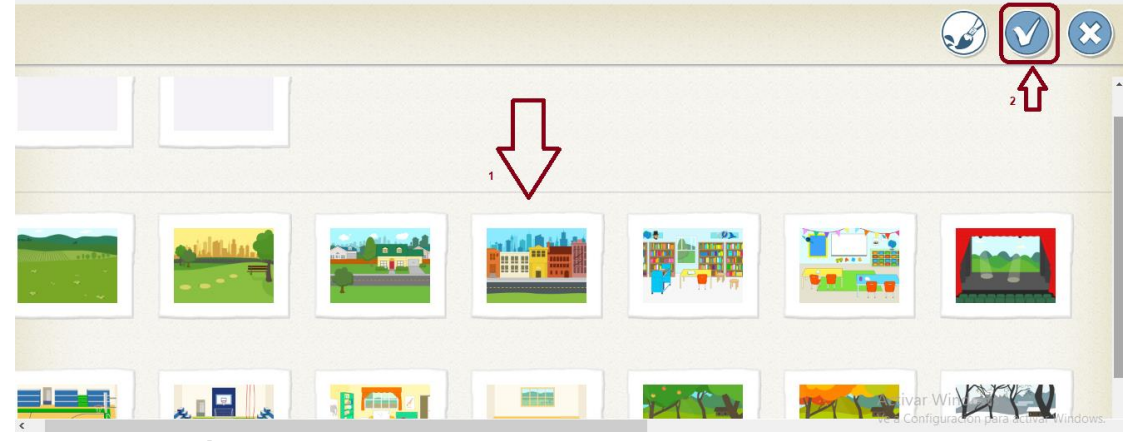

# **3. Para asignar el título al cuento:**

 $\checkmark$  De la barra superior elijo la opción A-B-C  $\check{g}$  y escribo el título del texto que quiero recrear, elijo el tamaño de la letra seleccionando la A deseada, después doy clic en el bote de pintura y elijo el color que deseo.

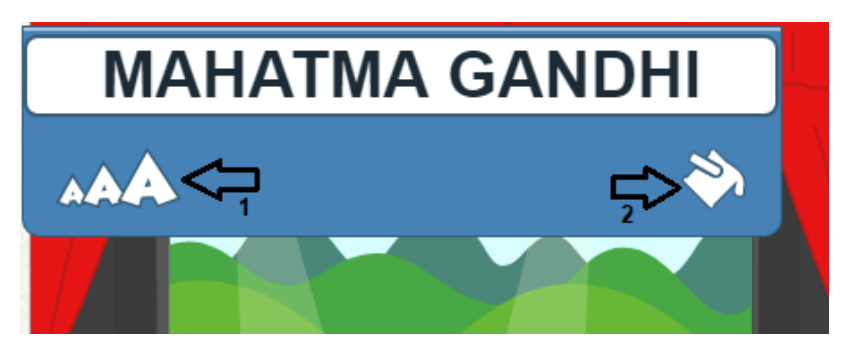

 Borro el personaje que nos aparece por defecto en el fondo, dando clic sostenido sobre él un momento hasta que aparezca una X roja, cuando aparezca la X doy clic sobre ella para borrar.

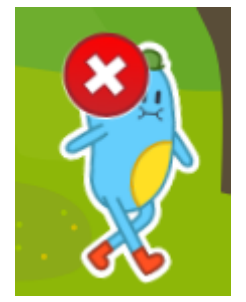

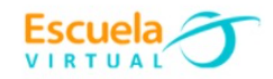

# **4. Para insertar los personajes:**

Selecciono el ícono con el signo más que hay en la sección de objetos.

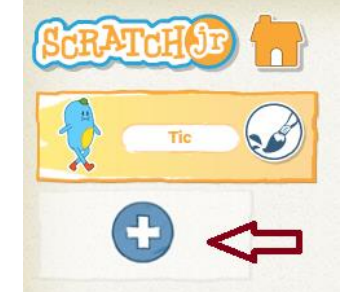

 $\checkmark$  Busco y selecciono los personajes de la historia, debo ir insertando uno por uno.

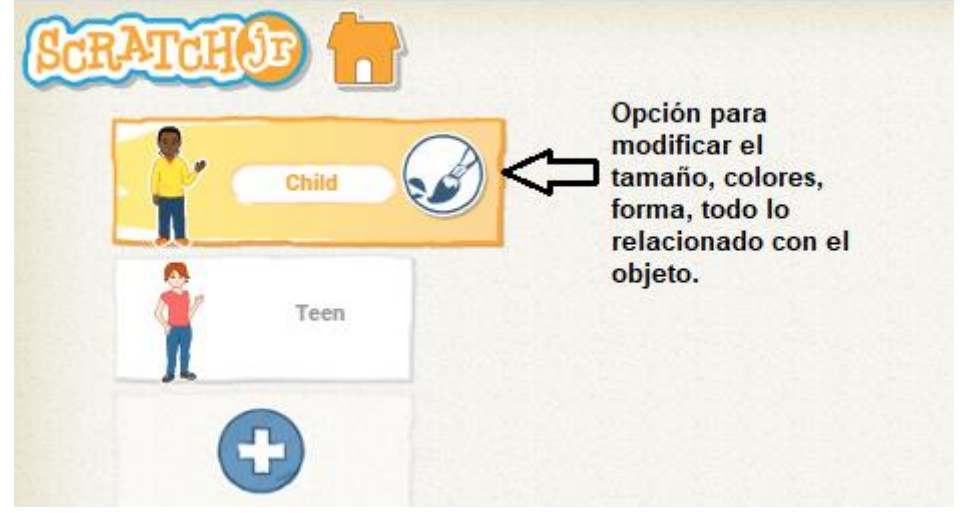

- **5. Para modificar el tamaño:**
- $\checkmark$  Selecciono el personaje, activo la sección de bloques color morado.

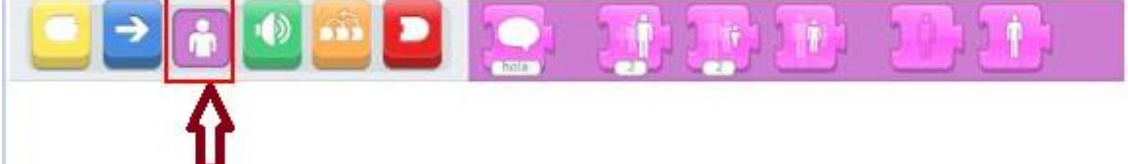

 Del menú de opciones color morado, elijo la tercera que me muestra la figura pequeña y la arrastro al área de programación.

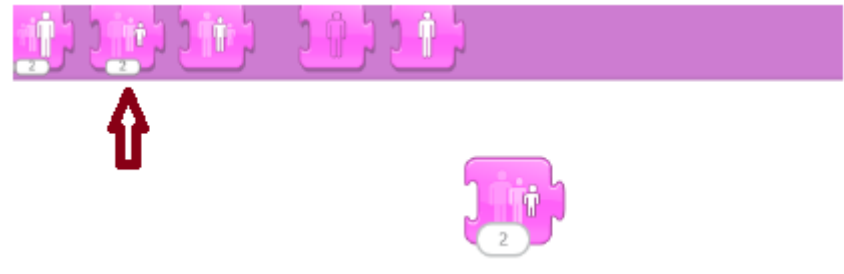

- Presiono varias veces el bloque hasta que el personaje tenga el tamaño deseado.
- Al terminar borro el bloque arrastrándolo hacia la derecha del área de programación.

# **6. Para programar los personajes:**

# **Para el ejemplo lo haremos con el primer personaje.**

Selecciono el primer personaje en la sección de objetos.

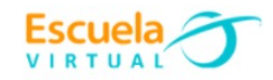

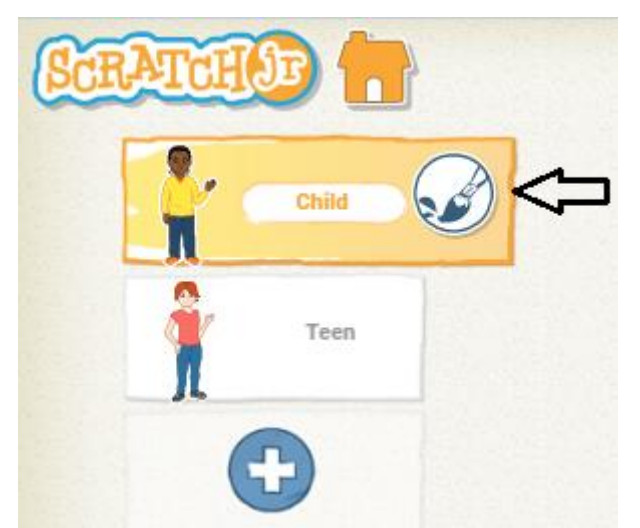

 El área inferior del programa es la sección de programación. Observo la imagen la cual indica que instrucciones le daremos al personaje.

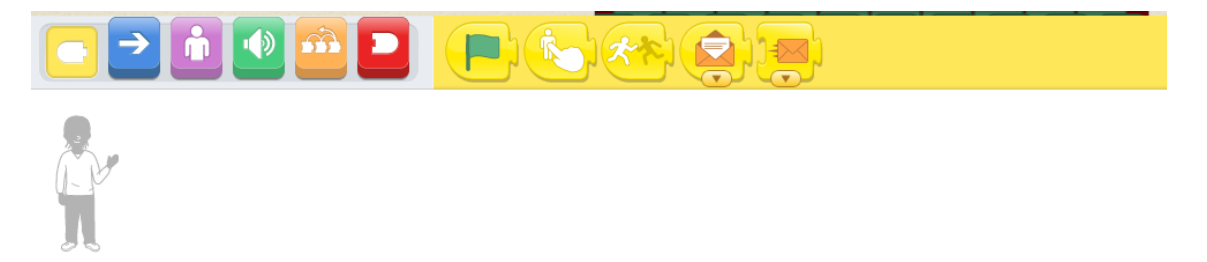

 Selecciono la primera sección de bloques, el que tiene el color amarillo, al activarlo aparece un menú de 5 opciones.

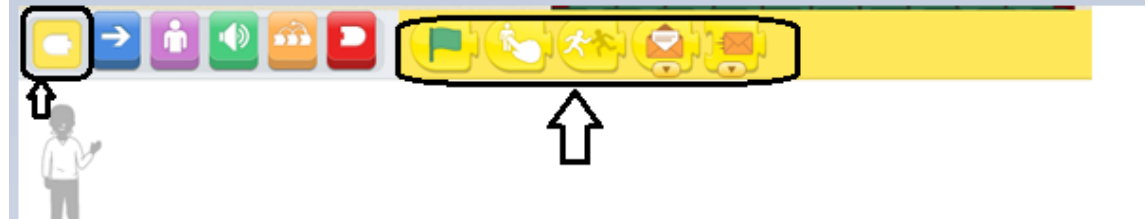

 Selecciono del menú la segunda opción que indica al hacer clic (Esto es para que cuando se haga clic sobre un personaje se ejecuten las instrucciones que le vamos a programar) y lo ubicamos en el área de programación.

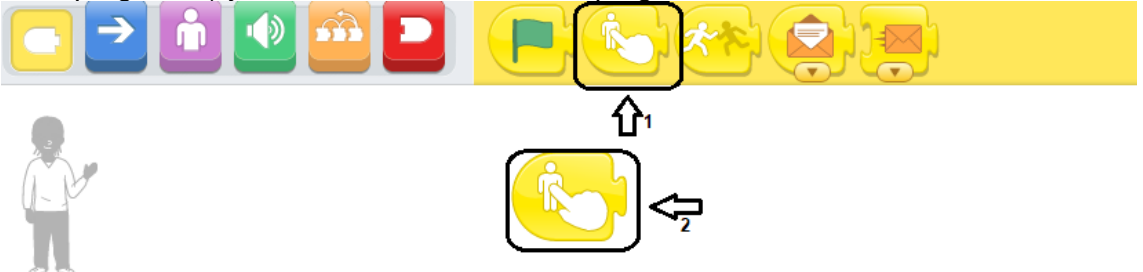

Después activo la tercera sección de bloques, la de color morado.

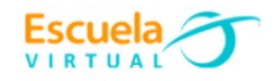

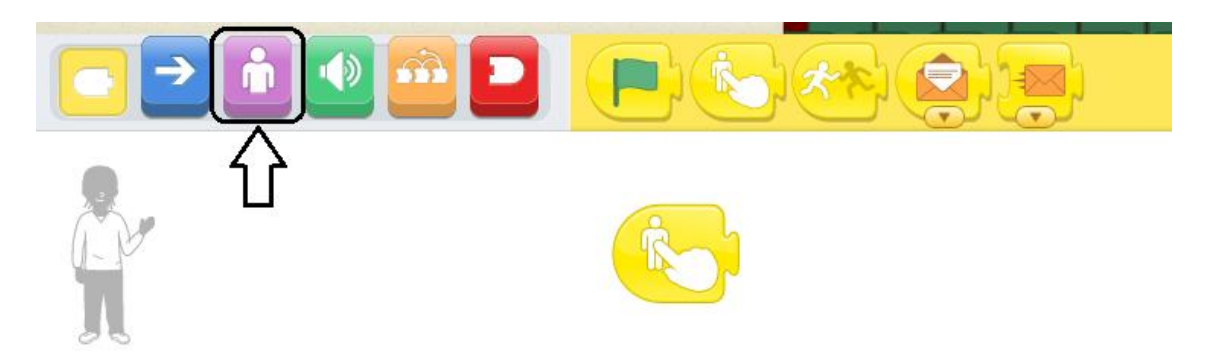

 Arrastro el primer bloque, el que tiene la nota escrita (si doy clic sobre este, nos indicará la instrucción que realizará, este bloque tiene la instrucción **decir** "lo que hará es mostrar en pantalla lo que está escrito en la nota) y lo ubico seguido de la instrucción anterior.

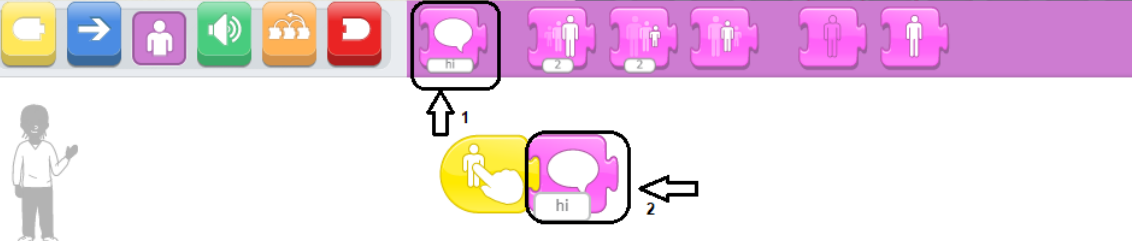

Me ubico sobre el texto que dice hola y escribo "*Hola soy Mahatma Gandhi"*

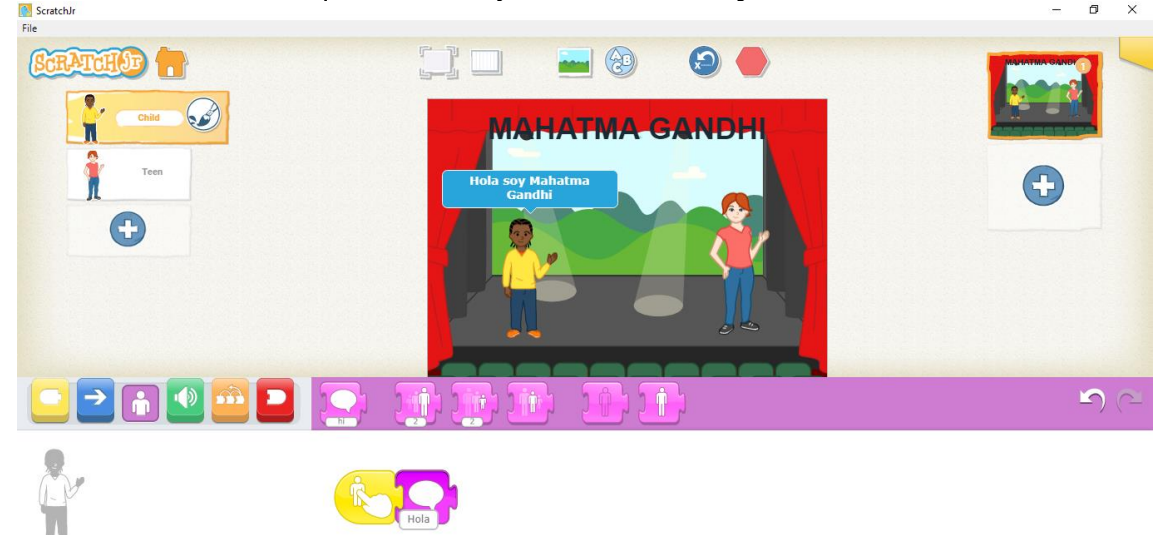

Activar Window Asigno movimiento, para ello activo la sección de bloques de color azul que tienen la flecha, ubico después el bloque con la flecha hacia donde deseo que se desplace el personaje. Le aplico el número de pasos que deseo se desplace.

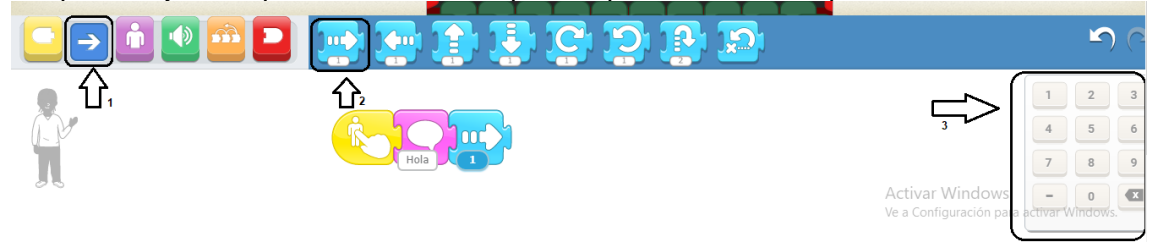

 Realizo el mismo procedimiento con los demás personajes de mi historia, les aplico texto y movimiento.

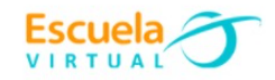

#### **7. Para agregar otra escena.**

 $\checkmark$  Una vez que tenga mi primera escena montada con los personajes, me ubico en el signo + que está en el costado derecho para crear mi segunda escena.

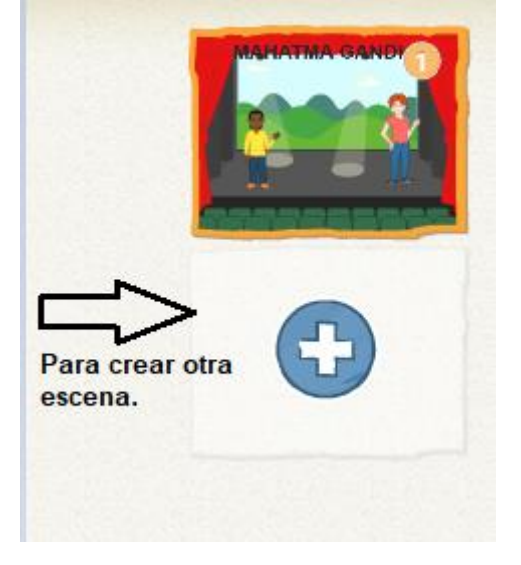

 $\checkmark$  Procedo a borrar el personaje que allí me aparece, teniendo en cuenta la indicación de como eliminar explicada en el punto tres y le asigno un fondo acorde a la historia que estoy mostrando.

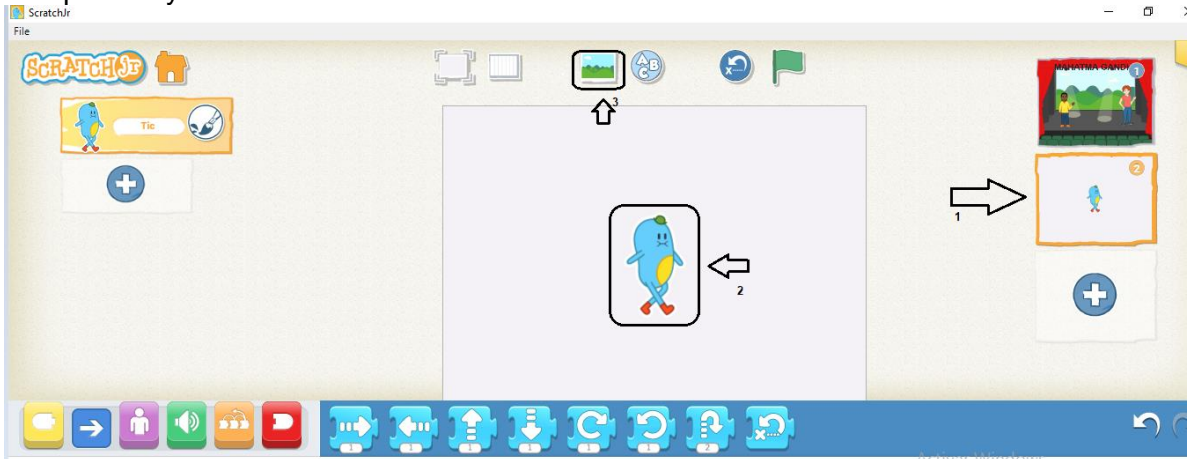

#### **8. Para insertar sonido a los personajes:**

 Doy clic en la sección de bloques de color verde correspondiente al sonido y elijo el micrófono que tiene el color blanco (Esta es la opción grabar un sonido).

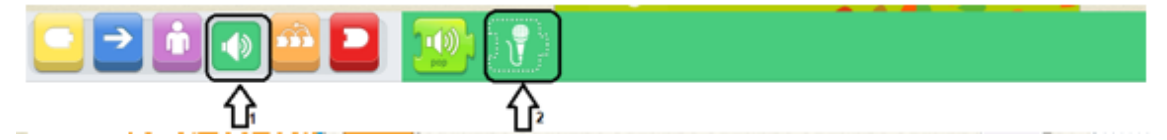

 $\checkmark$  Se abrirá la grabadora de sonidos, para iniciar a grabar activamos el botón rojo y grabamos con nuestra voz el diálogo que deseamos se escuche, al terminar de grabar presionamos nuevamente el botón y presionamos el chulo para aceptar.

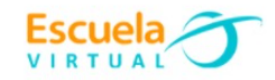

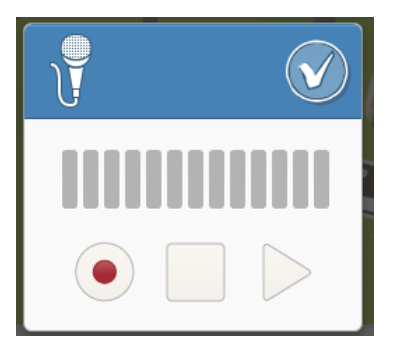

 Una vez grabado el sonido, en este caso sería un diálogo de Mahatma Gandhi, procedo a arrastrar el bloque grabado seguido de las demás opciones.

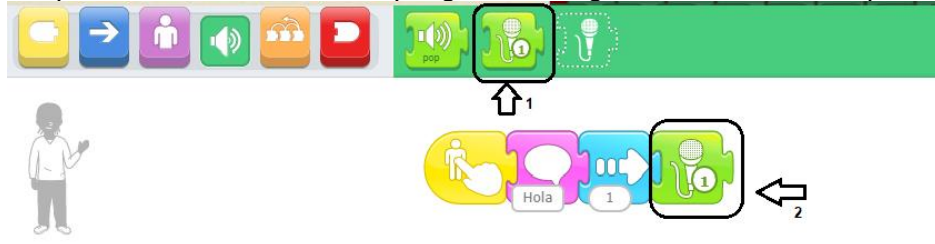

- Puedo ir ensayando como está quedando, haciendo clic sobre mi personaje.
- Estas mismas instrucciones las aplico con los demás personajes de mi historia.

#### **9. Para ver en modo presentación el cuento:**

En la parte superior en la barra de herramientas selecciono el icono ver pantalla

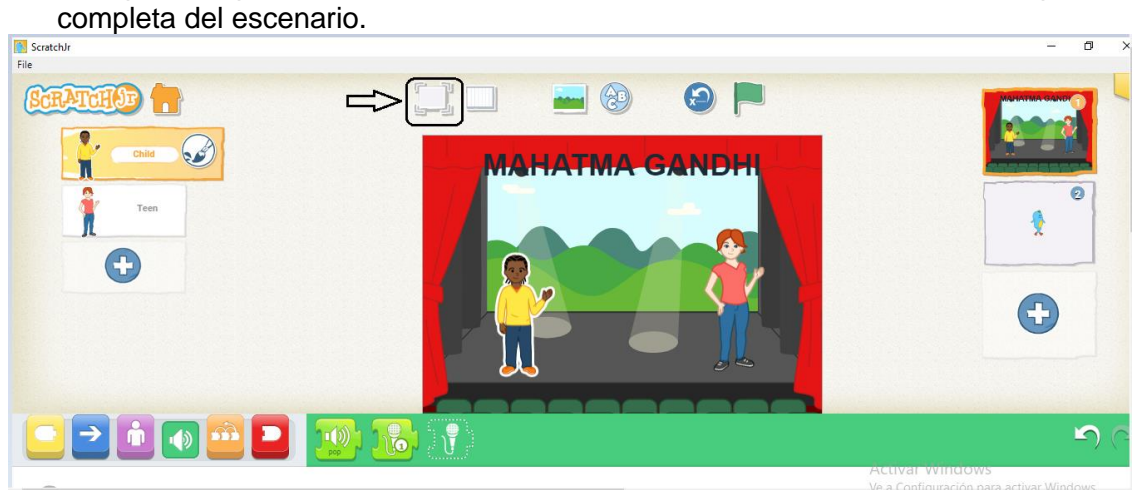

### **10. Para guardar.**

 Cada que trabajamos en este programa automáticamente quedan guardados nuestros proyectos, los visualizo al iniciar nuevamente al programa.